## <ZOOMミーティングへの参加方法> 事前準備 【パソコン版】

【Internet Explorer】では正し

会議・セミナーの直前ではなく、事前に済ませておいてください。

- 1. お使いのパソコンに「ミーティング用 Zoom クライアント」をインストールします。
- (1)検索サイトで「ZOOM」と検索しZOOMの公式サイトにアクセスします。 (以下のアドレスを直接入力してもアクセスできます。) ※利用するブラウザについて

[https://zoom.us/download#client\\_4meeting](https://zoom.us/download#client_4meeting)

ミーティング用Zoomクライアント

ダウンロード

最初にZoomミーティングを開始または参加されるときに、ウェブブラウザのクライアント<br>が自動的にダウンロードされます。ここから手動でダウンロードすることもできます。

 $-5.1.3(28656.0709)$ 

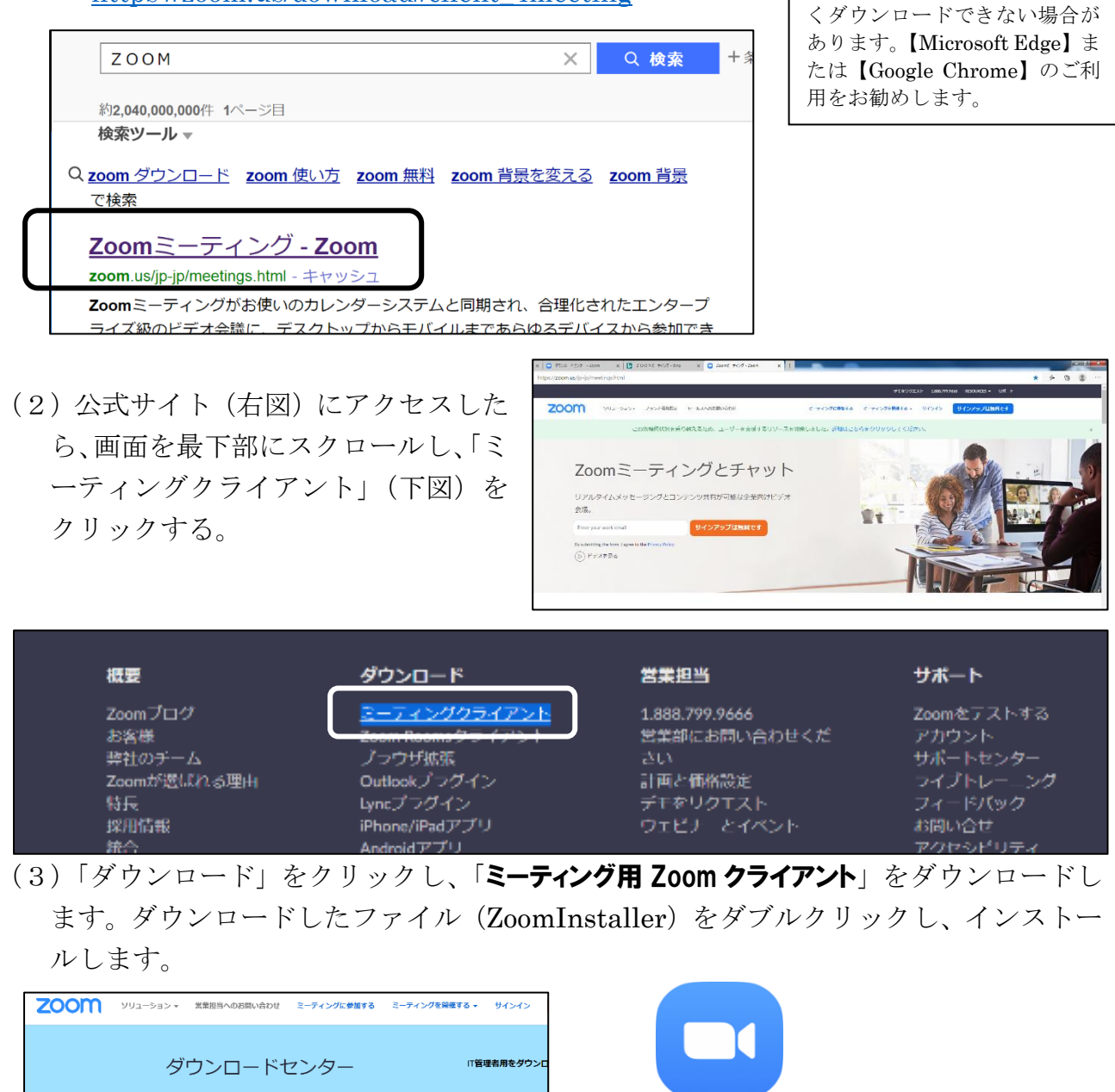

(4)デスクトップ上に「ZOOM」(右図)のアイコンがあれば完了です。 │☆ 事前の接続確認をおすすめします。<mark><http://zoom.us/test>.</mark>にアクセスすることで確認がで Zoom きます。また同時に、マイク・スピーカーのテストをすることができます。事前の確認を お願いいたします。

ZoomInstaller

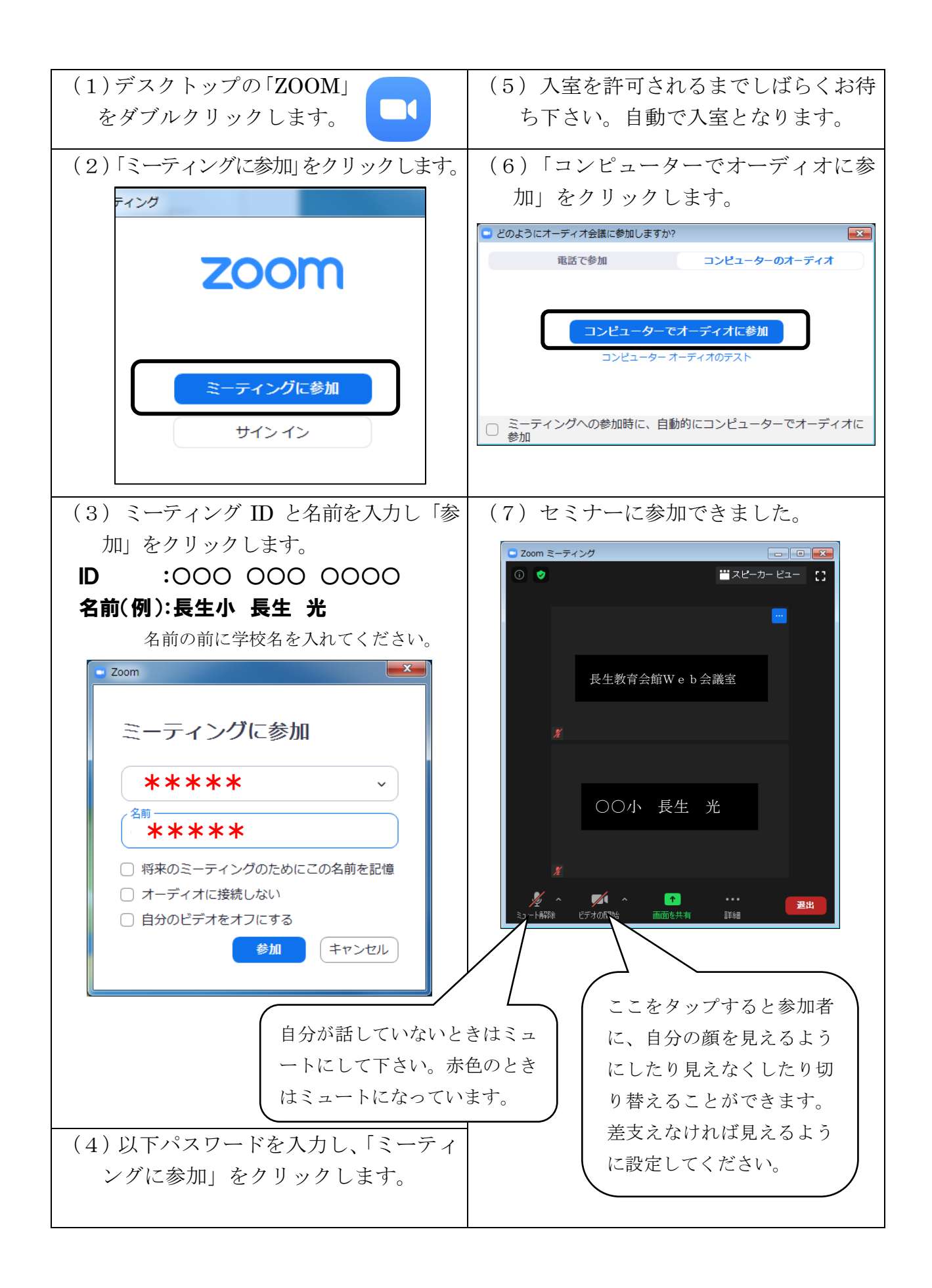